# $PRODISY<sup>®</sup> 2.0$ INSTALLATION INSTRUCTION

## Prodigy® 2.0 (M3 Unit Controller) Firmware Update

#### Firmware Update

## 1.1. Unit Controller USB Flash Drive Update Capability

Firmware updating is available using the USB port. To display the current firmware version, navigate to menu DATA > FACTORY > SOFTWARE VERSION.

### 1.2. Updating Firmware

The firmware on the M3 unit controller can be updated by inserting a USB flash drive containing the update.

NOTE - Flash drive media must be formatted using the FAT32 file system.

## 1.3. Files Needed for Update

Files needed to upgrade M3 unit controller from USB flash drive: M3XXXXXXXX.P2F/.P6F (ALL UPPERCASE IS RECOMNMEND, BUT NOT MANDATORY)

Lennox recommends downloading and saving both .P2F 1.5. and .P6F files for the latest version onto the USB flash drive. The M3 will choose the appropriate file. DO **NOT** modify the file extension on a .P2F file to .P6F or vice-versa.

The **xxxxxxx** are place holders for major and minor versions and build number information in the actual file name, and varies from one version to the next.

## 1.4. Where to Place the .P2F/.P6F File on the USB Flash Drive.

1. Firmware folder is located in the root directory of the USB flash drive. (Note: Drive letter may differ from the one illustrated below.

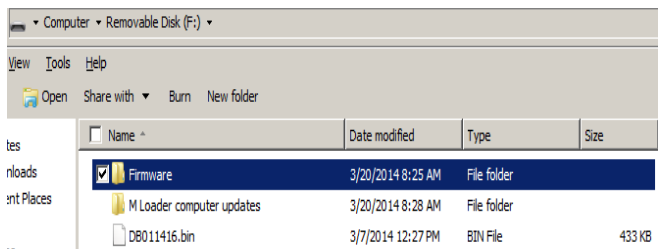

2. The M3 folder is located under the Firmware folder.

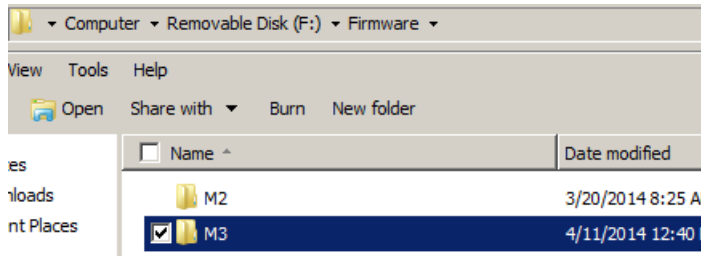

3. Place a copy of the .P2F/.P6F file into the M3 folder.

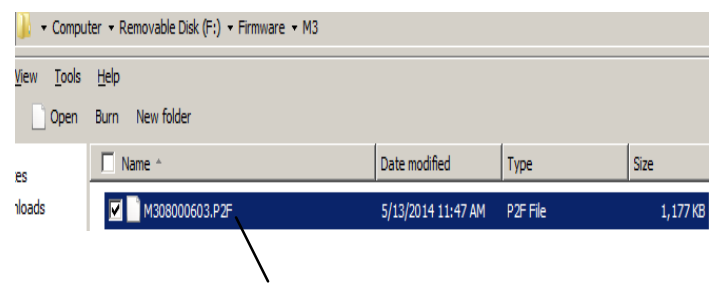

M3XXXXXXXX.P2F/.P6F file goes here. (.P2F/.P6F) file name suffix is recommended to be in all CAPS but not mandatory. You can place both P2F and P6F files in this folder.

#### **Updating Firmware**

- 1. After inserting the USB flash drive, navigate to SERVICE > SOFTWARE UPDATE.
- 2. Press the SELECT button, then use the adjust values (up/down) arrows to select a firmware version.
- 3. Press SAVE.
- 4. The following update sequence should occur:
- Ū SOFTWARE UPDATE STARTING
	- SOFTWARE UPDATE ERASING FLASH
- SOFTWARE UPDATE PROGRAMMING FLASH U
- SOFTWARE UPDATE PROGRAMMING FLASH Ū PROGRESS xx% (xx% indicates update percentage completed)
- **E SOFTWARE UPDATE RESETTING CONTROLLER.**
- 5. After the unit controller resets, the first screen to appear will display the following (xx.xx.xxxx indicates the software version number):

#### PRODIGY 2.0

#### M3 CONTROLLER

#### xx.xx.xxxx

- 6. You may remove the USB flash drive anytime after the reset is completed.
- 7. Firmware version can also be verify by navigating to menu DATA > FACTORY > SOFTWARE VERSION.

NOTE: Firmware updates do not alter the unit controller configuration settings. All settings will be retained after the firmware has been updated.

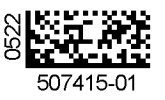

# 2. Saving and Loading User Profile

When saving the user profile, all information concerning model number, configuration ID1 / ID2, parameters modified using the EDIT PARAMETER option and Test & Balance information are all stored to a non-volatile location in memory.

The reference tasks are available from the M3 unit controller user interface:

- 1. To SAVE a user profile, go to SERVICE > REPORT > SAVE USER PROFILE = YES
- 2. To LOAD a user profile, go to SERVICE > REPORT > LOAD USER PROFILE = YES

# 3. Saving and Loading USB Profile

The USB Profile utility allows a copy of the profile to be save to a USB storage device. Only EDIT PARAMETER changed settings and Test & Balance information is saved. The installer will need to configure the Model Number, and Configurations ID 1 / ID2 first before loading the saved USB profile. The USB Profile is typically used when replacing the M3 unit controller with a new one.

The reference tasks are available from the M3 unit controller user interface:

- 1. To SAVE a USB Profile, go to SERVICE > REPORT > USB PROFILE SAVE > enter a unique name for the profile and press SAVE.
- 2. To LOAD a USB Profile, go to SERVICE > REPORT > USB PROFILE LOAD > use the adjust and save values arrows to select highlight the desired profile and press SAVE.